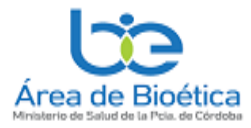

## *AULA VIRTUAL DEL ÁREA DE BIOÉTICA.*

## **El ingreso al aula virtual se realiza desde la web señalada en la siguiente dirección:**

<https://areabioetica.milaulas.com/>

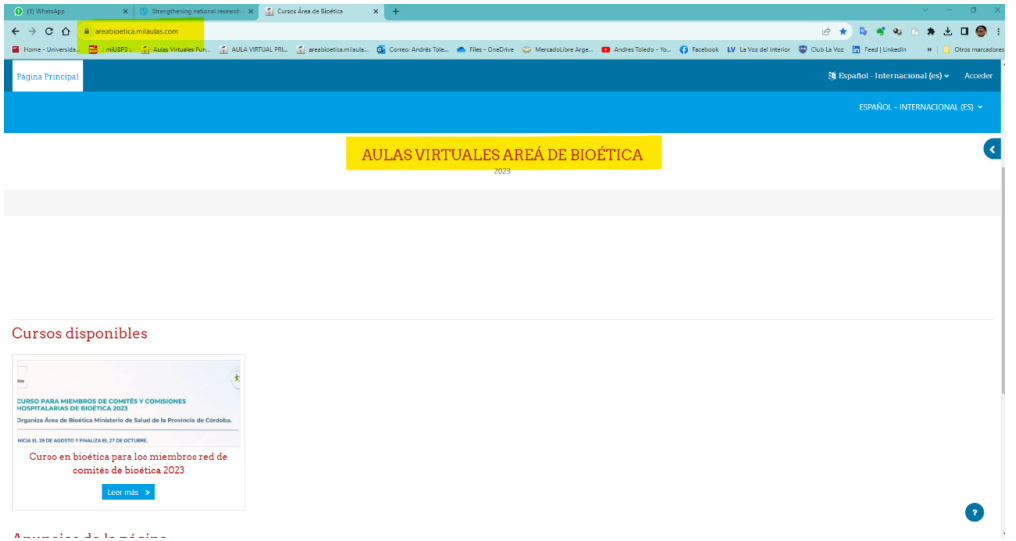

Luego en la sección "Cursos disponibles", debe aparecer en azul, el curso:

## *"CURSO AUTO ASISTIDO DE DIRECTIVAS DE VOLUNTADES ANCITIPADAS*

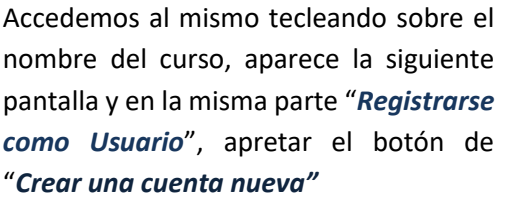

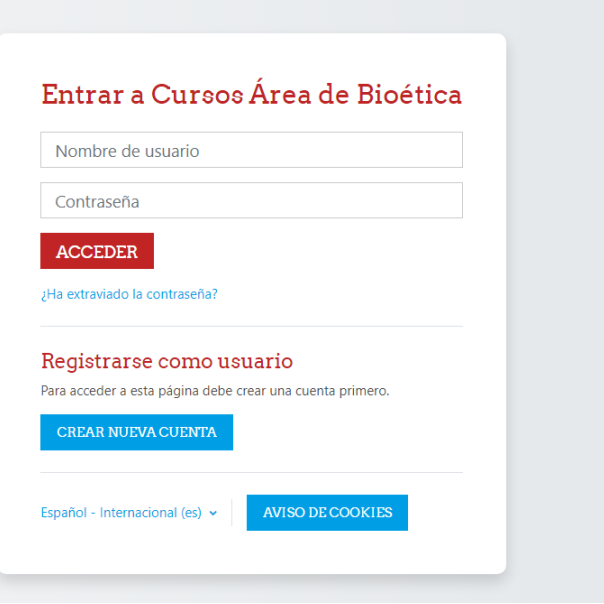

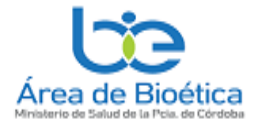

El sistema lo llevará a la siguiente pantalla que deberá completar con sus datos que los marcados con ! son obligatorios.

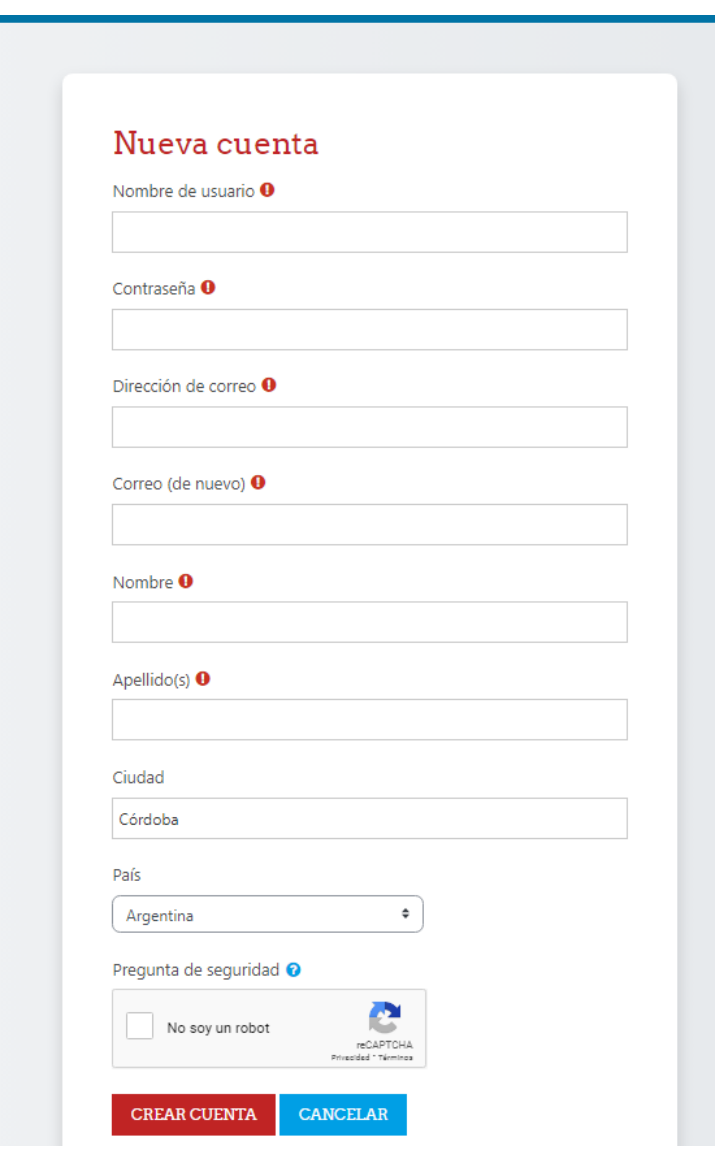

NO OLVIDE DE ANOTAR, **SU USUARIO Y CONTRASEÑA**, QUE SE LE SOLICITARÁ PARA INGRESAR A LA AULA VIRTUAL

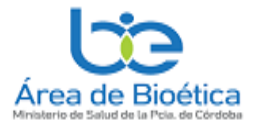

El sistema también le pedirá que confirme su correo electrónico, enviándole un email a su correo que ud se registró. Y una vez recibido debe seguir sus instrucciones, habitualmente es apretar el link que tiene ese correo y luego continuar

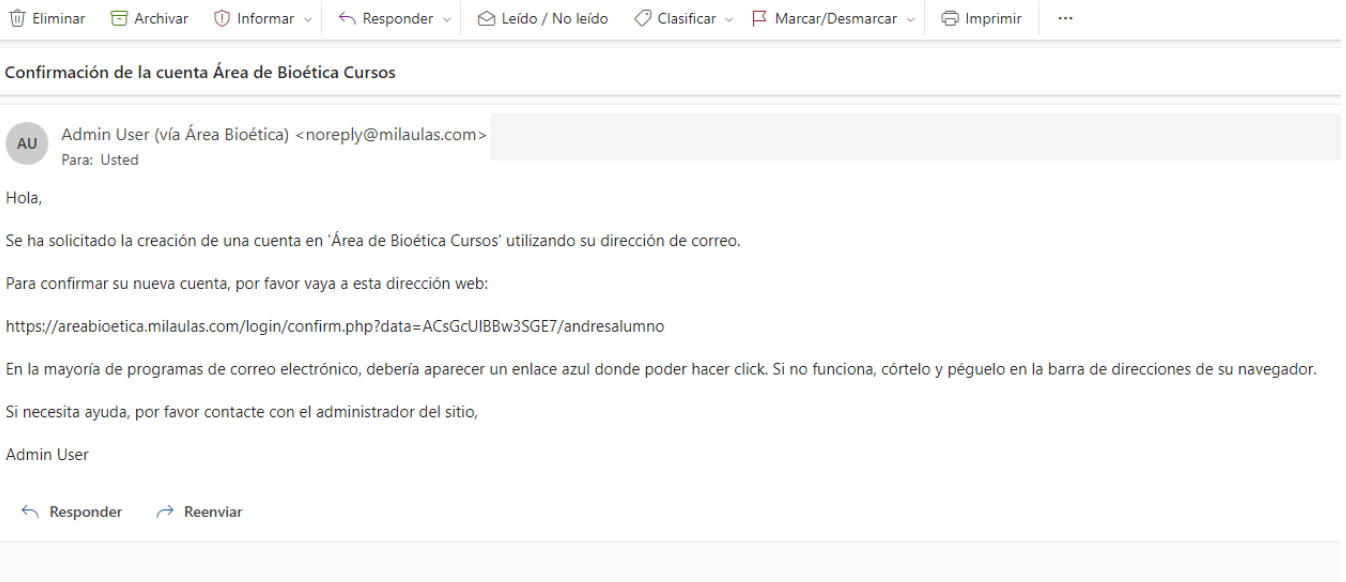

Si todo salió bien, luego de confirmar su correo electrónico, el sistema le agradecerá su inscripción y está listo parar matricularse en el curso.

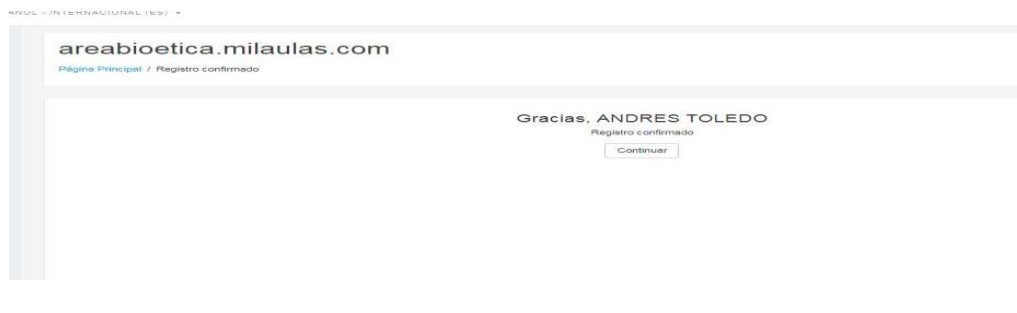

Ingrese nuevamente a la pagina del aula<https://areabioetica.milaulas.com/> e indentifique como usuario. aprete el boton acceder y ponga su nombre de usuario y contraseña (según consignó en *"su crear cuenta"*

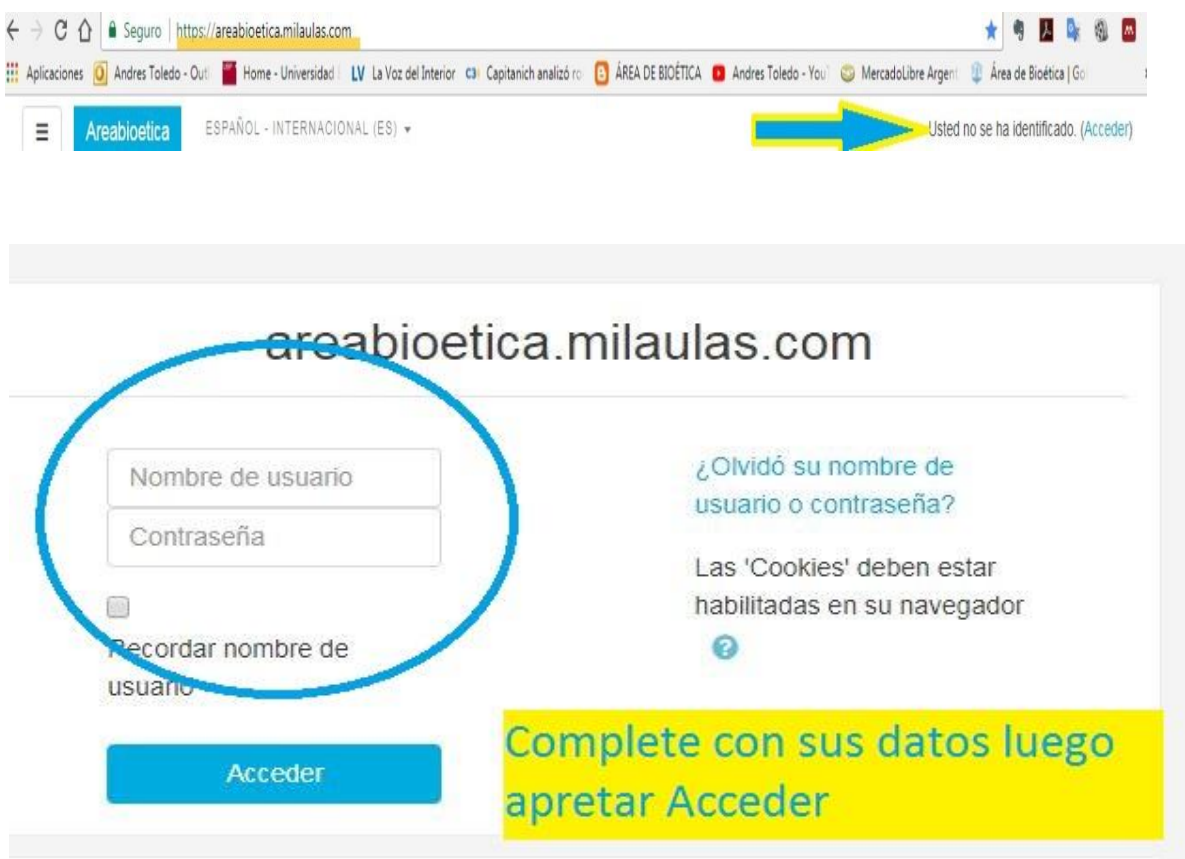

Luego de ingresado, se dirige al curso *"CURSO AUTO ASISTIDO DE DIRECTIVAS DE VOLUNTADES ANTICIPADAS***"** y en una ventana inferior aparece la Opción *"Automatriculación".* Escribir *areabioetica24* y luego apretar botón**" Matricularse"**

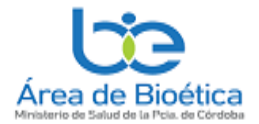

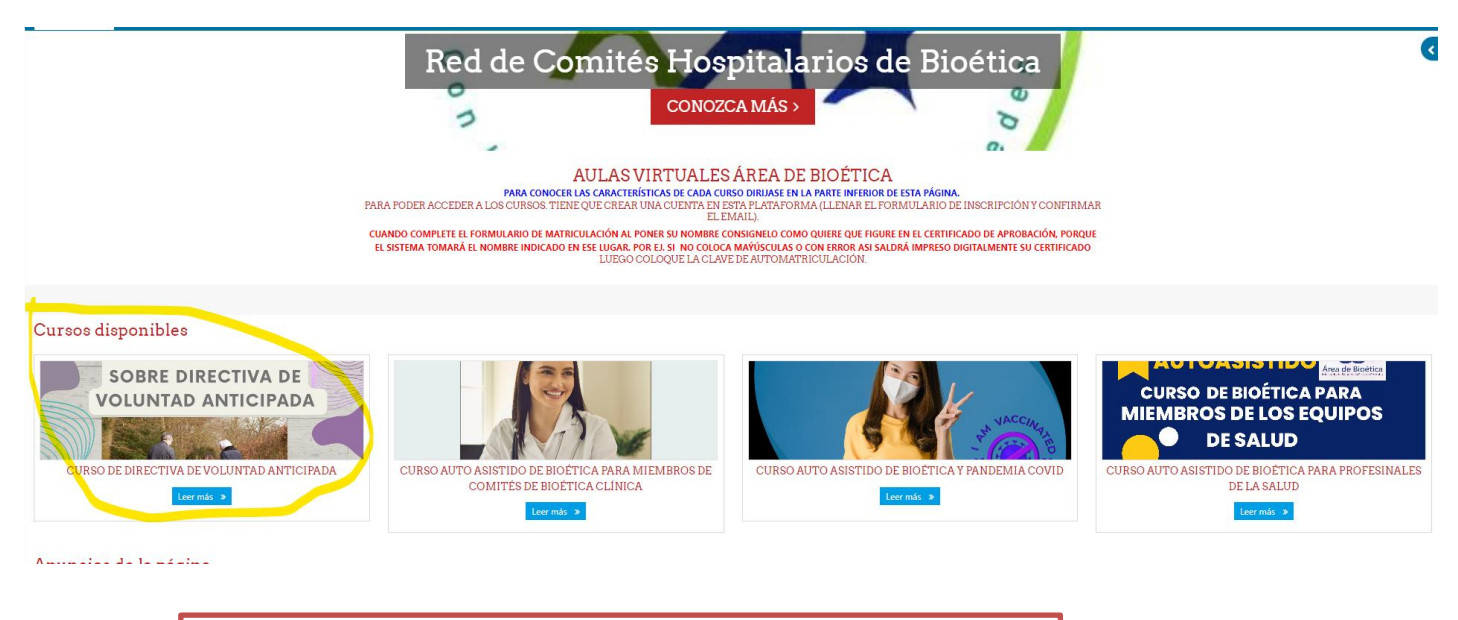

Clave de Matriculación **areabioetica24**

Enseguida, lo llevaran al aula virtual y ya puede operar en la plataforma y ver los distintos materiales que consta el curso:

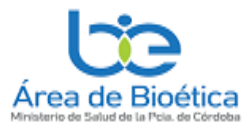

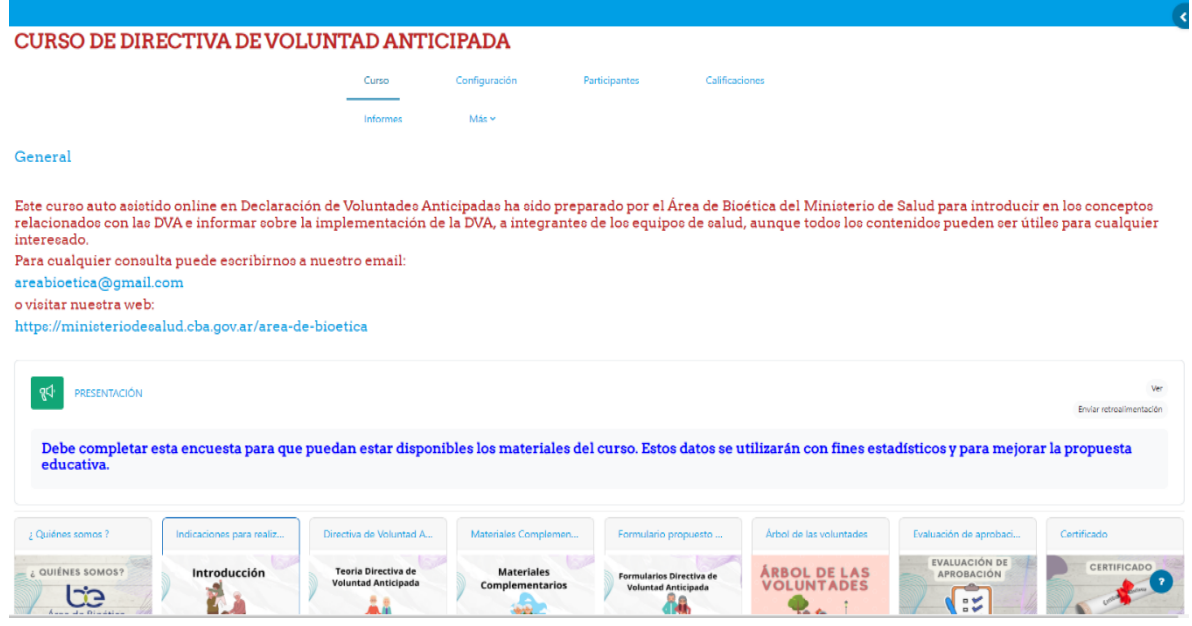

POR CUALQUIER DUDA O PROBLEMAS EN EL INGRESO O EN LA MATRICULACIÓN COMUNICARSE CON EL ÁREA DE BIOÉTICA

Página 6